# **Accessit 9 and ClickView Integration Setup**

This document outlines how to configure the ClickView and Accessit Library integration using either the ClickView RSS feed or the MARC XML/21 formats.

#### **Requirements:**

Please ensure you are running Accessit version 9.0.0.3000, or higher.

### **How to enable the integration**

The integration between Accessit and ClickView can be done via the Library RSS feed URL or the MARC XML file. To setup the integration, you will first need to select the integration method that is best for your school or institution:

- 1. An automated import (via an RSS feed)
- 2. A manual import (via MARC XML/21 files)

Please note that you should select and use just one integration method. If you use both, duplicate videos are likely to appear in your Accessit Library system. Further details below.

#### **RSS Feed (Automatic integration):**

The following steps outline how to implement the automatic RSS integration with Accessit. Further information on how to locate the RSS Feed URL can be found in this [ClickView Help Centre article](https://www.clickviewsupport.com/hc/en-us/articles/215128458-PB044-How-to-obtain-your-school-ID-from-the-RSS-feed-for-LMS-integration).

- 1. [Log in to ClickView](http://online.clickview.com.au) and go to Settings
- 2. Open the RSS option (under the Integration heading)
- 3. Highlight and copy the Library RSS Feed URL from the field on this page
- 4. In Accessit, go to Organisation Preferences > Server Components
- 5. Enable the ClickView option and open Settings
- 6. Select the option for RSS feed and enter the RSS URL copied from Step 3

This process will run overnight.

#### **MARC XML/21 (Manual integration):**

The following steps outline how to implement the MARC XML/21 file import integration with Accessit. Further information on how to locate the MARC XML/21 download can be found in this [ClickView Help](https://www.clickviewsupport.com/hc/en-us/articles/225004128-PB048-ClickView-Online-MARC-Records)  [Centre article](https://www.clickviewsupport.com/hc/en-us/articles/225004128-PB048-ClickView-Online-MARC-Records):

- 1. [Log in to ClickView](http://online.clickview.com.au) and go to Settings
- 2. Open Libraries (under the Library Management heading)
- 3. Click Export Libraries, choose "Publisher XML", and select a location on your computer to save the files
- 4. Extract the files to the location ready for Accessit to import them
- 5. In Accessit, go to Organisation Preferences > Server Components
- 6. Enable the ClickView option and open Settings
- 7. Select the option for Publisher XML and select the files downloaded in Step 4

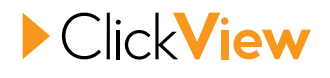

You can perform an immediate import of ClickView resources. However, the import process can take a considerable time. By configuring the system and saving the settings, the process will run automatically for you in the background overnight.

## **Duplicate ClickView videos are appearing in our Accessit Library**

If you are seeing duplicate ClickView videos in your Accessit Library system, it is likely that you are using both integration methods concurrently. Please select and use one integration option only.

If you are moving to the RSS feed option, please first remove your existing ClickView resources from within Accessit before following the RSS feed import steps above. For assistance with your Accessit Library, please contact your Accessit Administrator or their Support Team at [support@accessitlibrary.com.](mailto:support%40accessitlibrary.com?subject=)

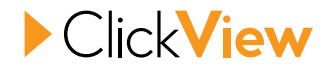